#### D-Link®

### Руководство по быстрой установке

Это устройство может быть **DCS-950** настроено с помощью Internet Explorer 6.x или выше

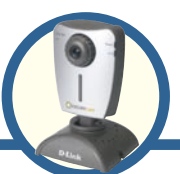

SECURICAM Интернеткамера 10/100 Fast Ethernet с передачей звука

#### **Прежде чем начать**

Необходимо следующее:

- Windows® XP/2000/Me
- Привод CD-ROM
- Доступное подключение Ethernet

#### **Проверьте содержимое комплекта**

В комплект поставки входит следующее:

Если что-либо из перечисленного отсутствует, пожалуйста, обратитесь к вашему поставщику.

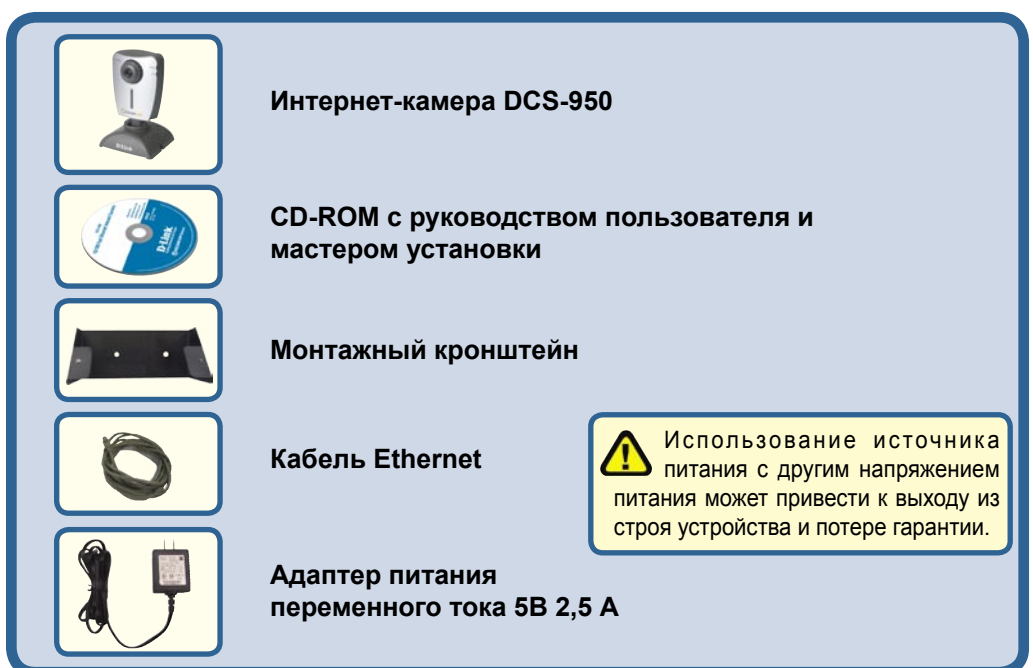

©2004 D-Link Systems, Inc. Все права защищены. Торговые марки или зарегистрированные торговые марки являются собственностью их владельцев. Программное обеспечение и спецификации могут изменяться без уведомления.

## **Системные требования**

- Процессор 1,3 ГГц
- 128 МБ оперативной памяти
- Windows® XP/2000/Me
- Internet Explorer v6 или выше

**Примечание: Если используется множество камер для наблюдения/записи, минимальные требования следующие: процессор 2,4 ГГц или выше, 512 МБ оперативной памяти, видеоадаптер 32 МБ.**

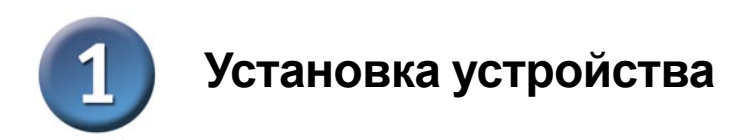

#### **Подключение кабеля Ethernet**

Подсоедините кабель Ethernet к разъему Ethernet, расположенному на задней панели Интернет-камеры, и подключите его к сети.

Для подключения камеры непосредственно к ПК DCS-950 имеет порт MDI/X, который позволяет использовать как прямой (содержится в комплекте поставки), так и кроссовый кабель.

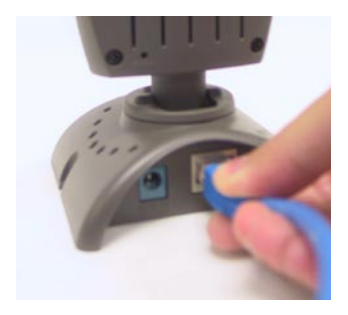

Зеленый индикатор LAN будет гореть при правильном подключении к локальной сети. Индикатор мигает, когда камера получает или отправляет информацию.

#### **Подключите внешний адаптер питания**

Подключите внешний адаптер питания к разъему питания, расположенному на задней панели Интернеткамеры (помечен как DC 5V 2.5A), и включите его в розетку сети питания переменного тока.

> При правильном подключении источника питания на Интернеткамере загорится индикатор Power.

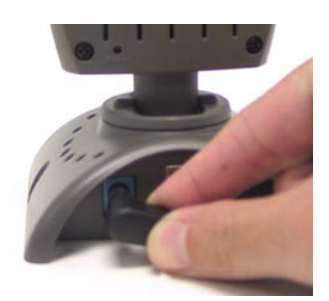

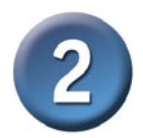

#### Инсталляция мастера установки

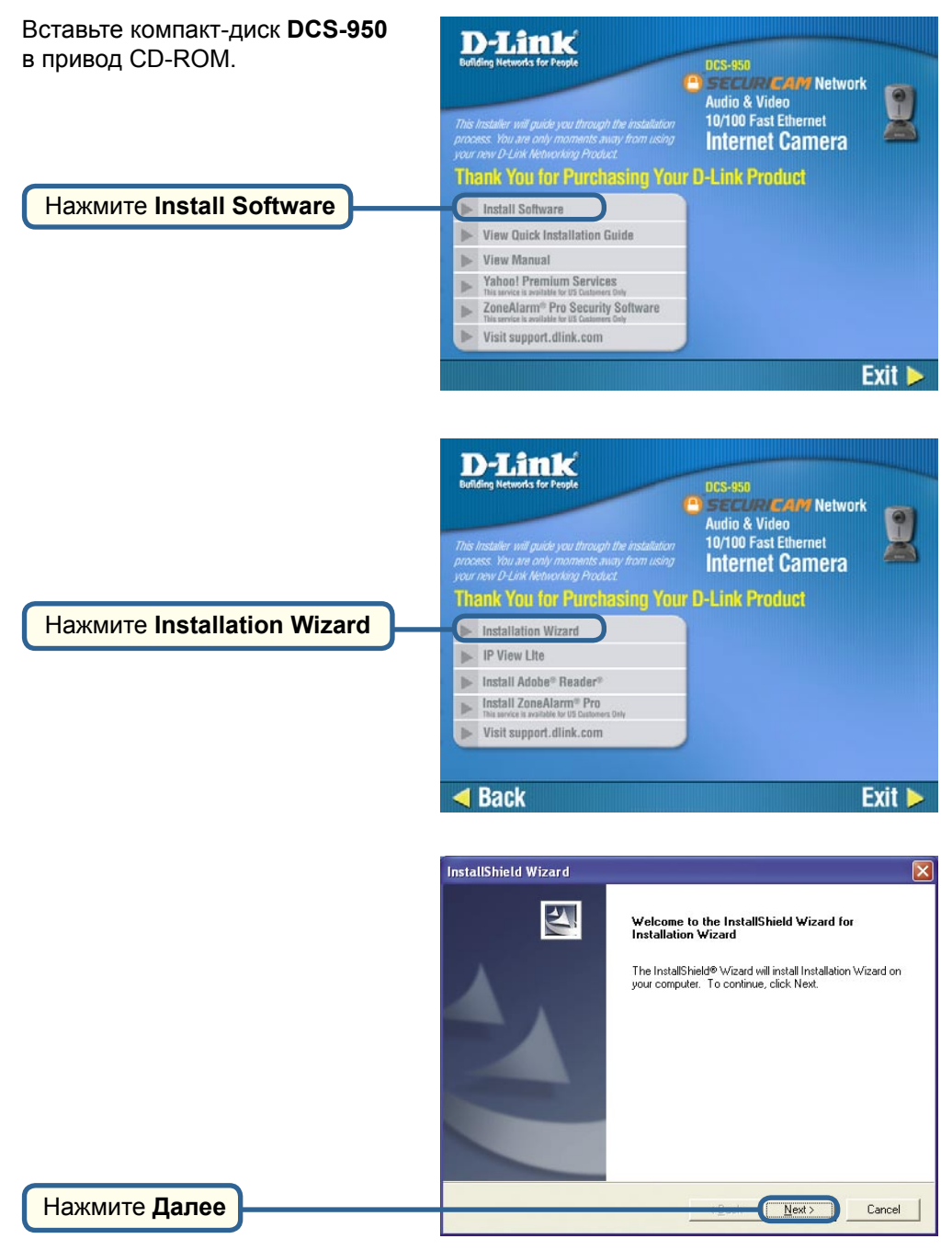

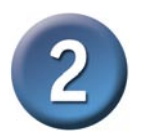

Нажмите Далее

### Инсталляция мастера установки (продолжение)

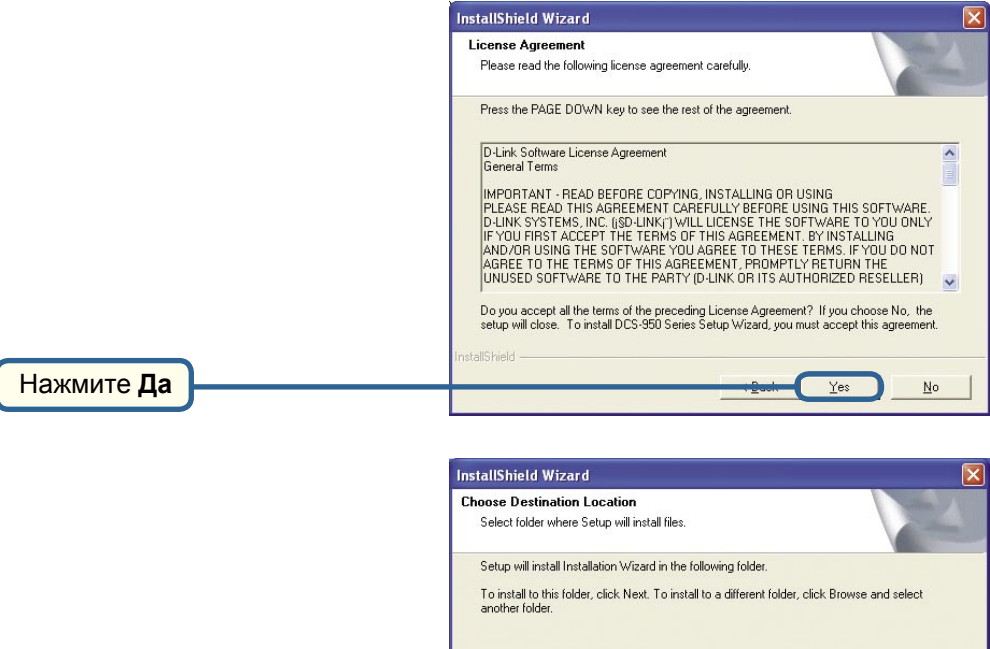

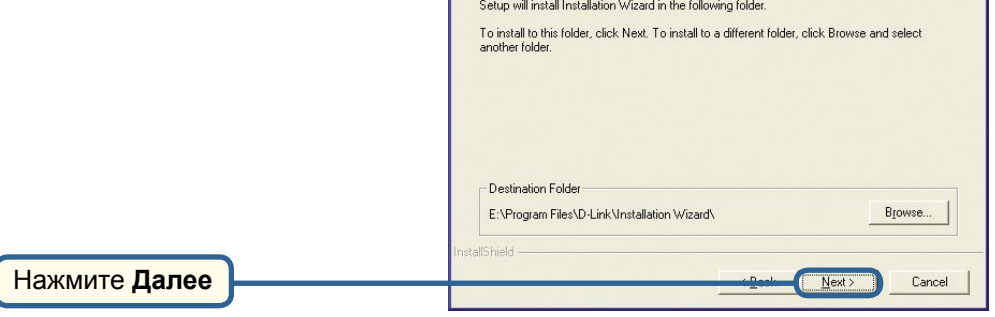

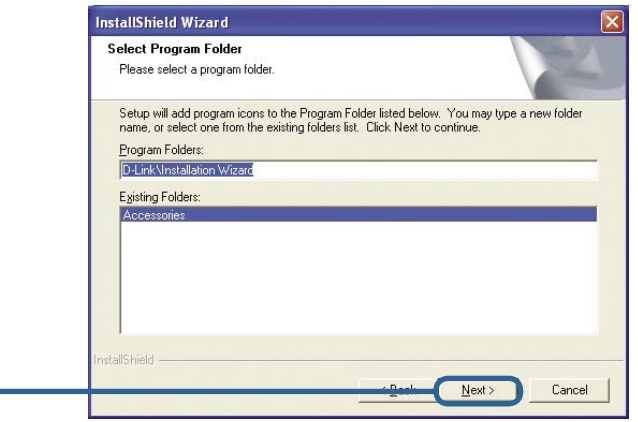

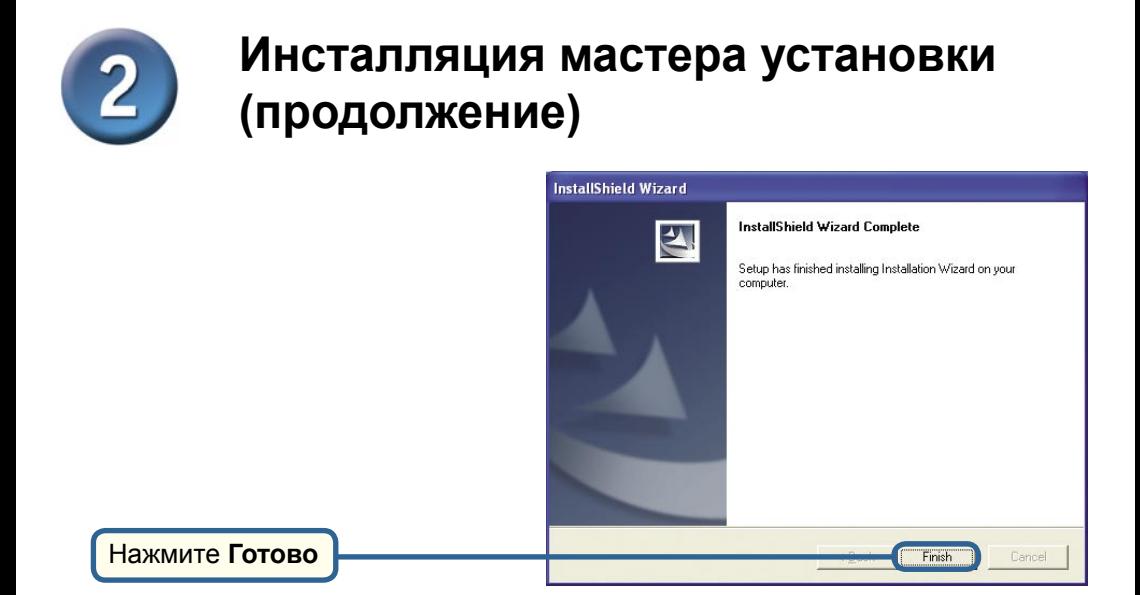

Теперь установите программу ffdshow, которая установит кодек, с помощью которого вы сможете воспроизводить видео, записанное DCS-950.

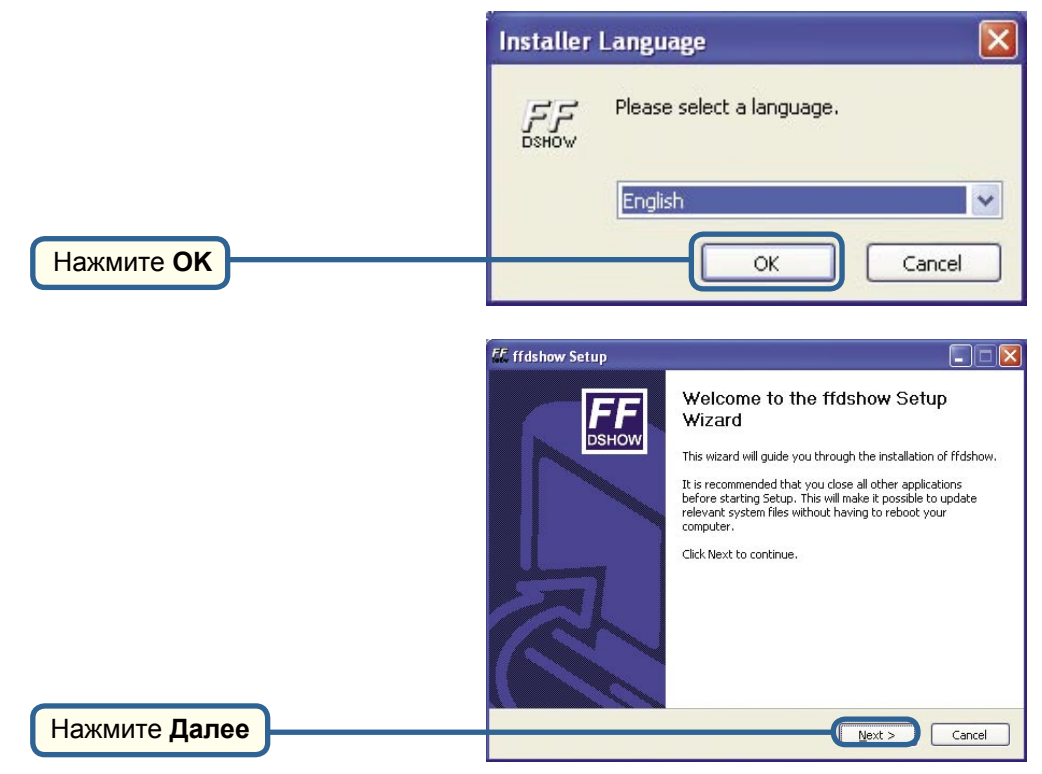

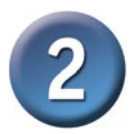

#### **Инсталляция мастера установки (продолжение)**

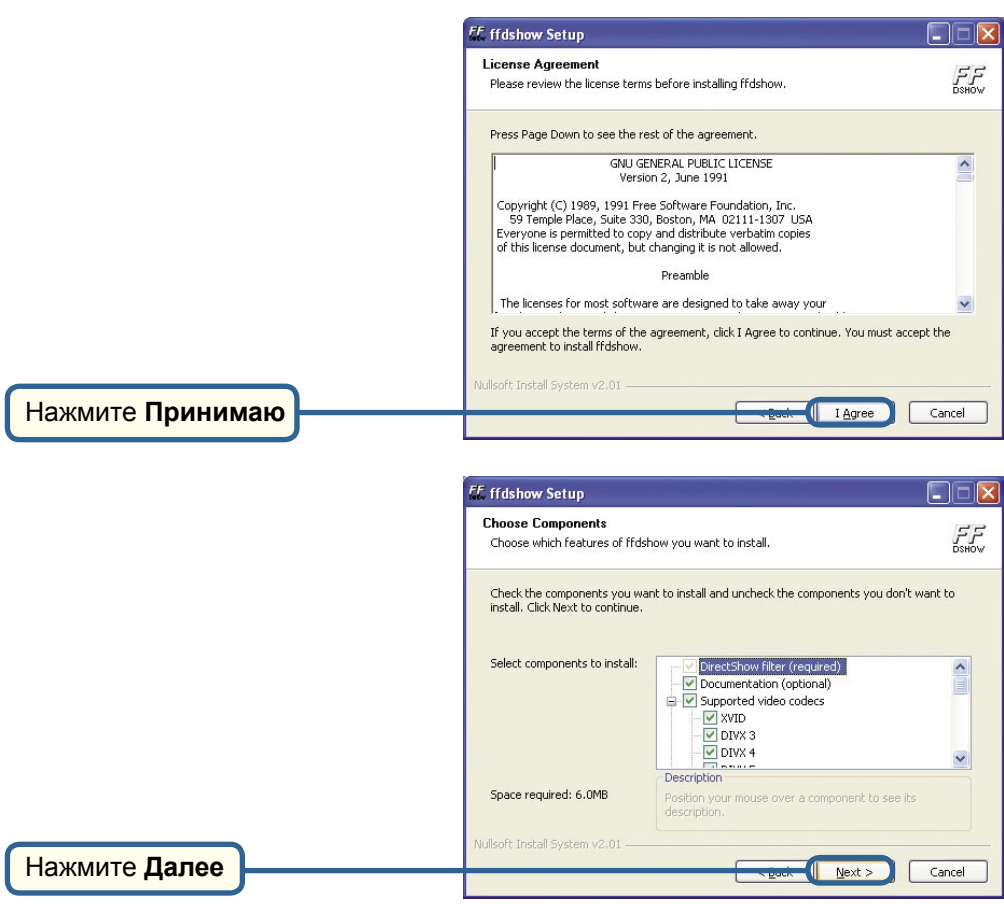

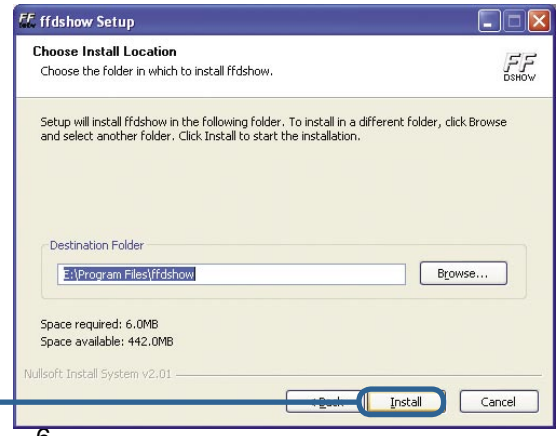

Нажмите **Установить**

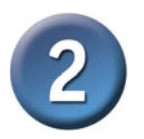

#### Инсталляция мастера установки (продолжение)

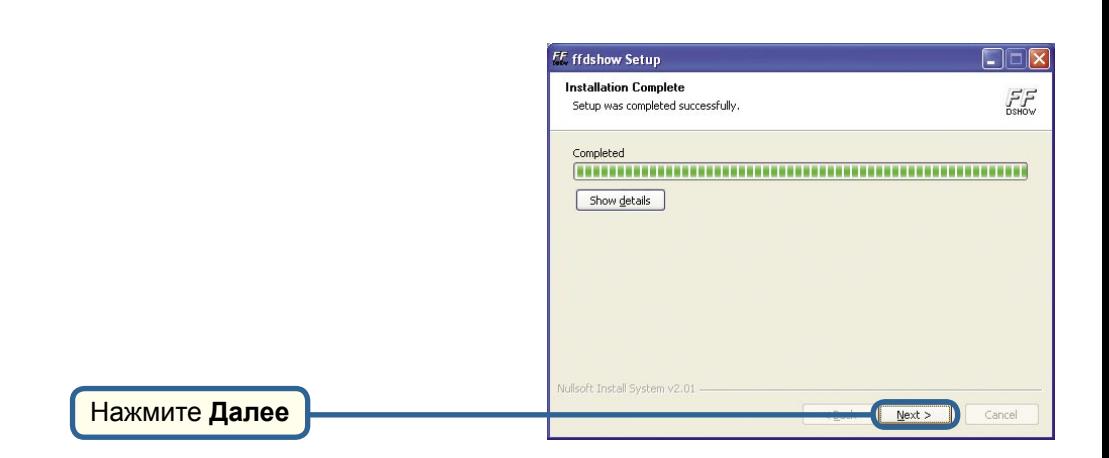

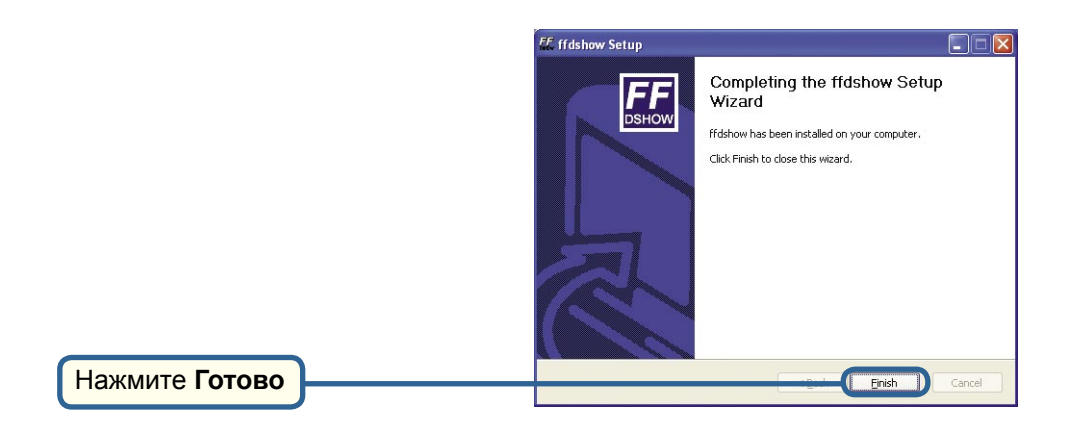

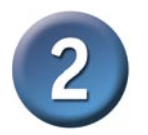

#### **Инсталляция мастера установки (продолжение)**

Перед тем как использовать ffdshow ее следует сначала настроить. Нажмите **Пуск**->**Программы**->**ffdshow**->**Configuration**.

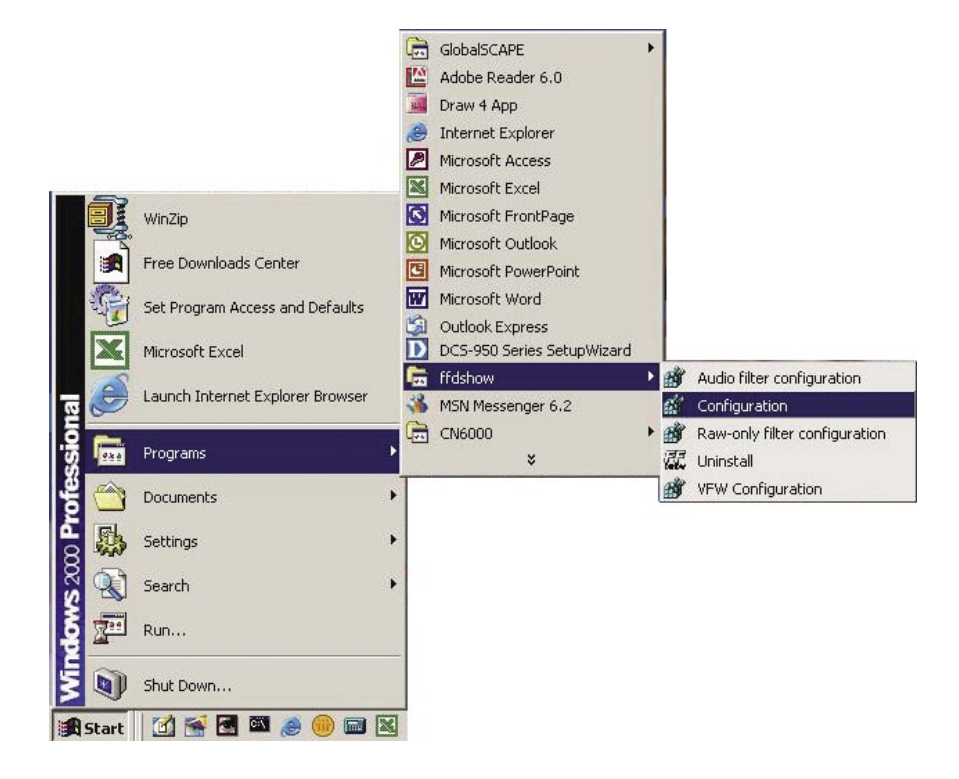

#### **Настройка ffdshow**

В окне свойств ffdshow нажмите в самом низу **Miscellaneous**. Убедитесь, что стоит флажок **Autodetect**, а также в полях **Error resilience** и **Error concealment** указано none.

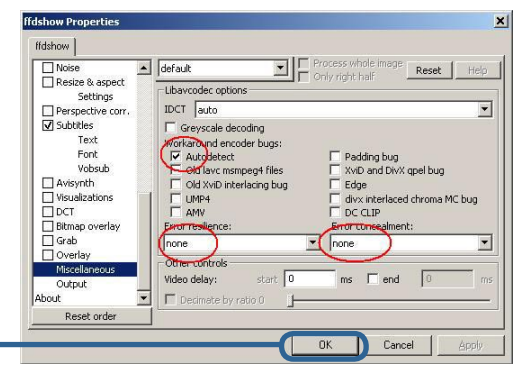

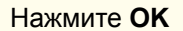

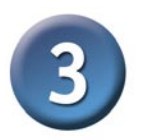

### **Настройка камеры с помощью мастера установки**

Чтобы запустить мастер установки, нажмите **Пуск**->**Программы** ->**DCS-950 Series Setup Wizard**.

Здесь будет показан IP-адрес вашей камеры.

Нажмите кнопку **Wizard** для запуска мастера.

По умолчанию значения **Admin ID** (идентификатор администратора) и **Password** (пароль) "admin" (в нижнем регистре). Введите это слово в оба поля. Для того, чтобы изменить пароль администратора, поставьте флажок **Change** (изменить) и введите **New Password** (новый пароль).

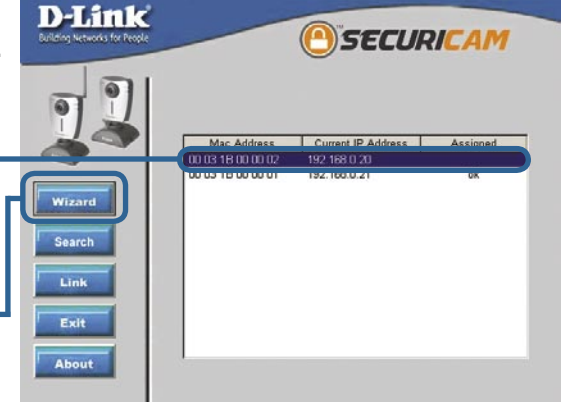

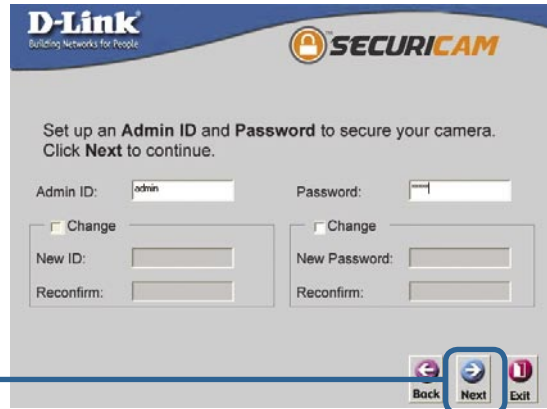

Нажмите **Next**

**IP Address** (IP-адрес), **Subnet Mask** (маска подсети) и **Gateway**  (адрес шлюза) камеры должны соответствовать настройкам вашей сети для доступа к камере через сеть. Если вы не уверены, какие значения следует ввести в эти поля, пожалуйста, обратитесь к администратору вашей сети.

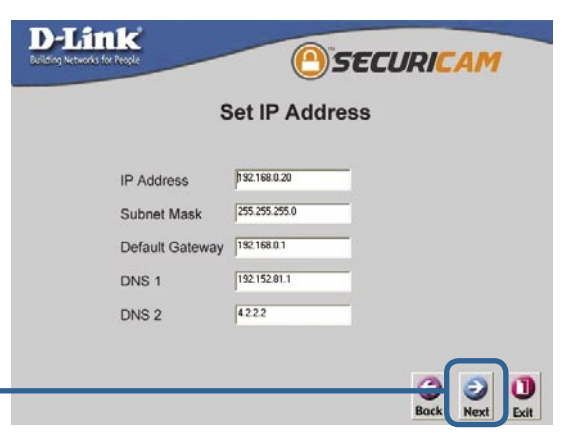

# **Настройка камеры с помощью мастера установки (продолжение)**

Если требуется внести изменения, нажмите **Back** чтобы изменить настройки камеры. В противном случае, нажмите **Restart**, чтобы сохранить и применить настройки. Это может занять несколько минут.

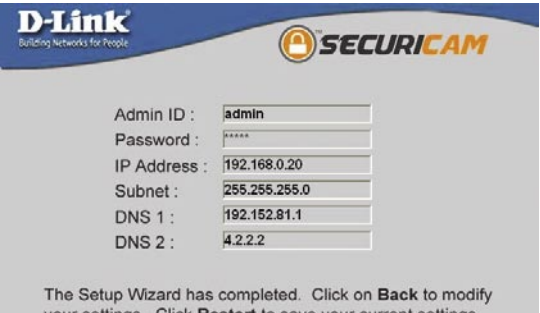

your settings. Click Restart to save your current settings and reboot the DCS-950 Series Camera.

**Back** 

Нажмите **Restart**

Нажмите **Link**

Подождите, пока индикатор Link на камере не начнет мигать. Нажмите **Link** для запуска Web-браузера и просмотра изображения с камеры.

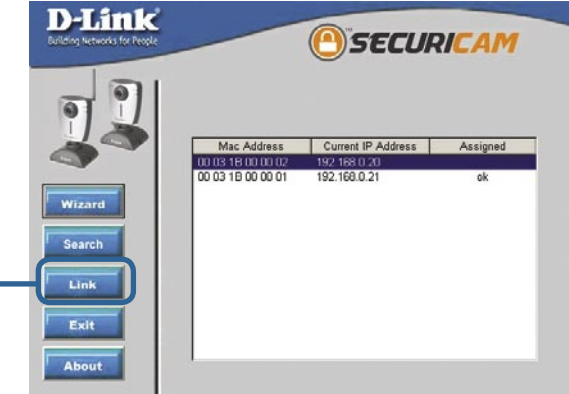

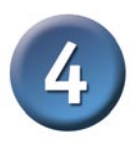

### **Просмотр изображения с помощью Интернет-камеры**

После нажатия кнопки **Link** (подключиться) **Installation Wizard** (мастер установки) автоматически откроет Web-браузер с IP-адресом **DCS-950** с приглашением ввести имя и пароль. Введите "admin" в оба поля. Если вы изменили имя пользователя и пароль в мастере установки, введите новые значения и нажмите **Apply** (принять).

После успешного входа в систему, в Web-браузере появится изображение, полученное от камеры. В примере IP-адрес камеры **http://192.168.0.20**. Ваша камера **DCS-950** может иметь другой IPадрес.

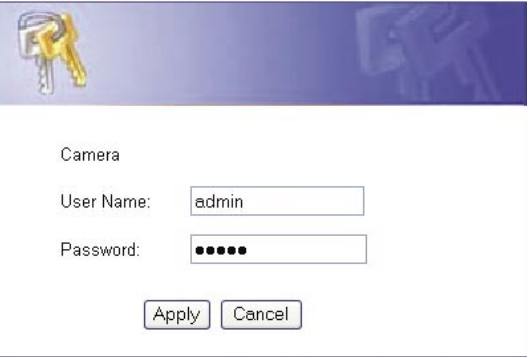

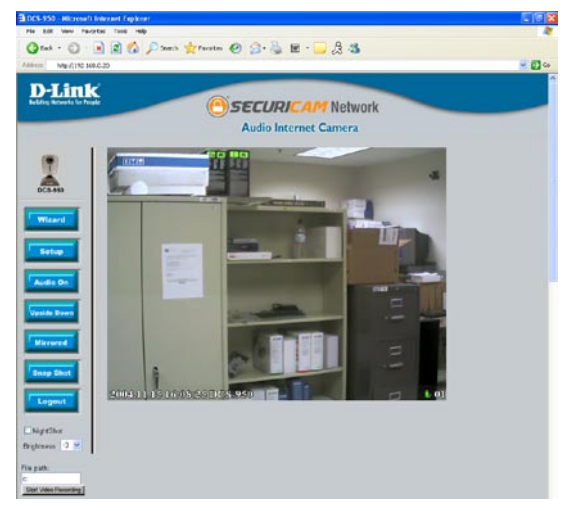

#### **Теперь установка и настройка Интернеткамеры DCS-950 завершена.**

### **Техническая поддержка**

Обновления программного обеспечения и документация доступны на Интернет-сайте D-Link.

D-Link предоставляет бесплатную поддержку для клиентов в течение гарантийного срока.

Клиенты могут обратиться в группу технической поддержки D-Link по телефону или через Интернет.

> **Техническая поддержка D-Link:** (095) 744-00-99

**Техническая поддержка через Интернет** 

http://www.dlink.ru email: support@dlink.ru

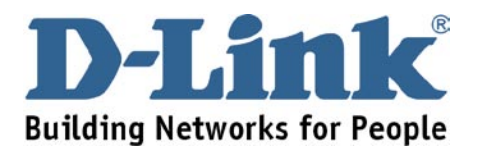